## **Guida accesso a riunione tramite link**

Dopo aver cliccato sul link ricevuto, appare la finestra seguente e si presentano due possibilità, la prima nel caso in cui si utilizza l'app di Teams, e la seconda in cui si utilizza il browser:

a) Scegliere apri Microsoft Teams se è installata l'app

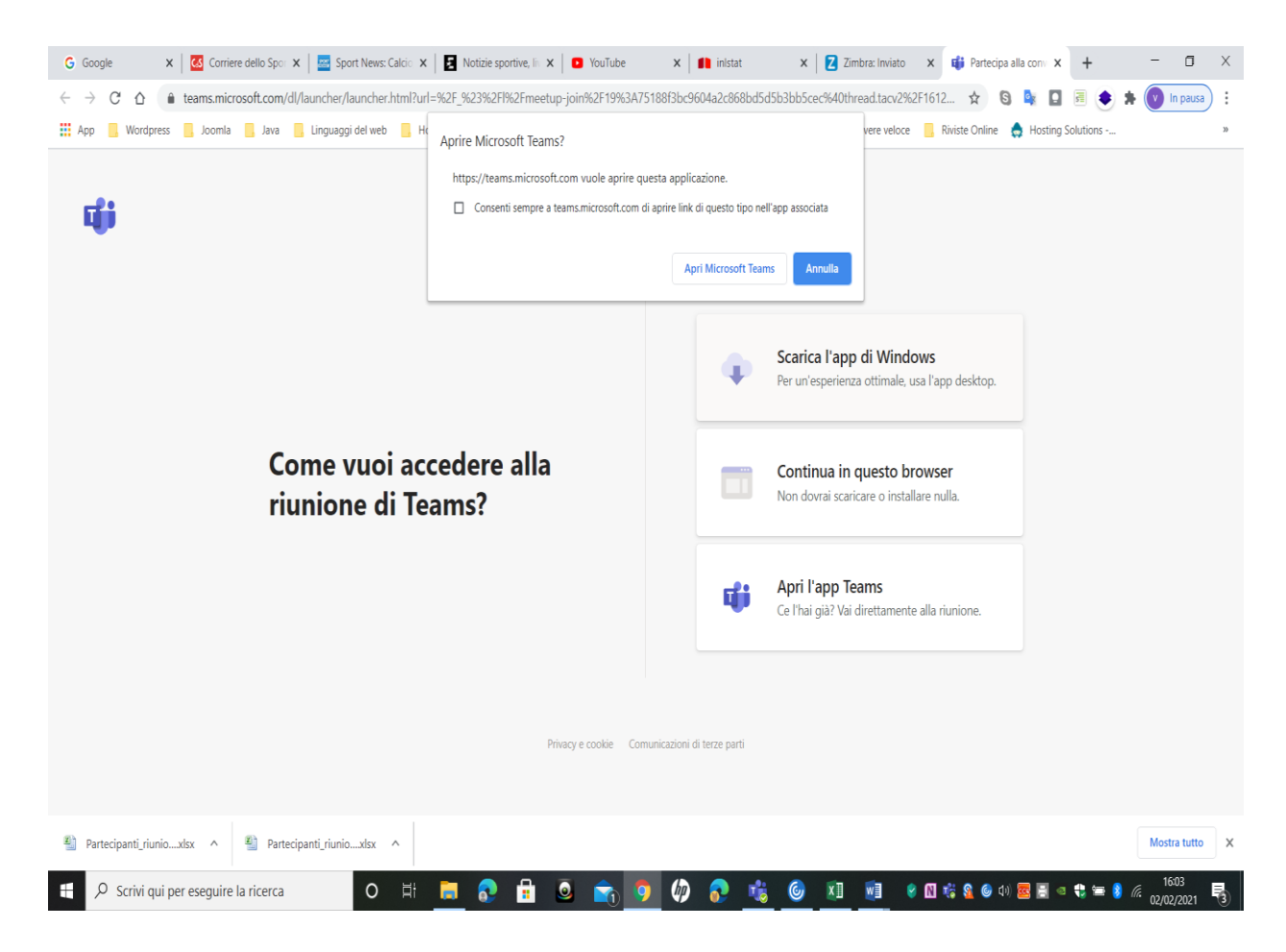

b) Non avendo l'app di microsoft Teams, bisogna cliccare su annulla e poi continua in questo browser e una volta entrati compare la seguente schermata

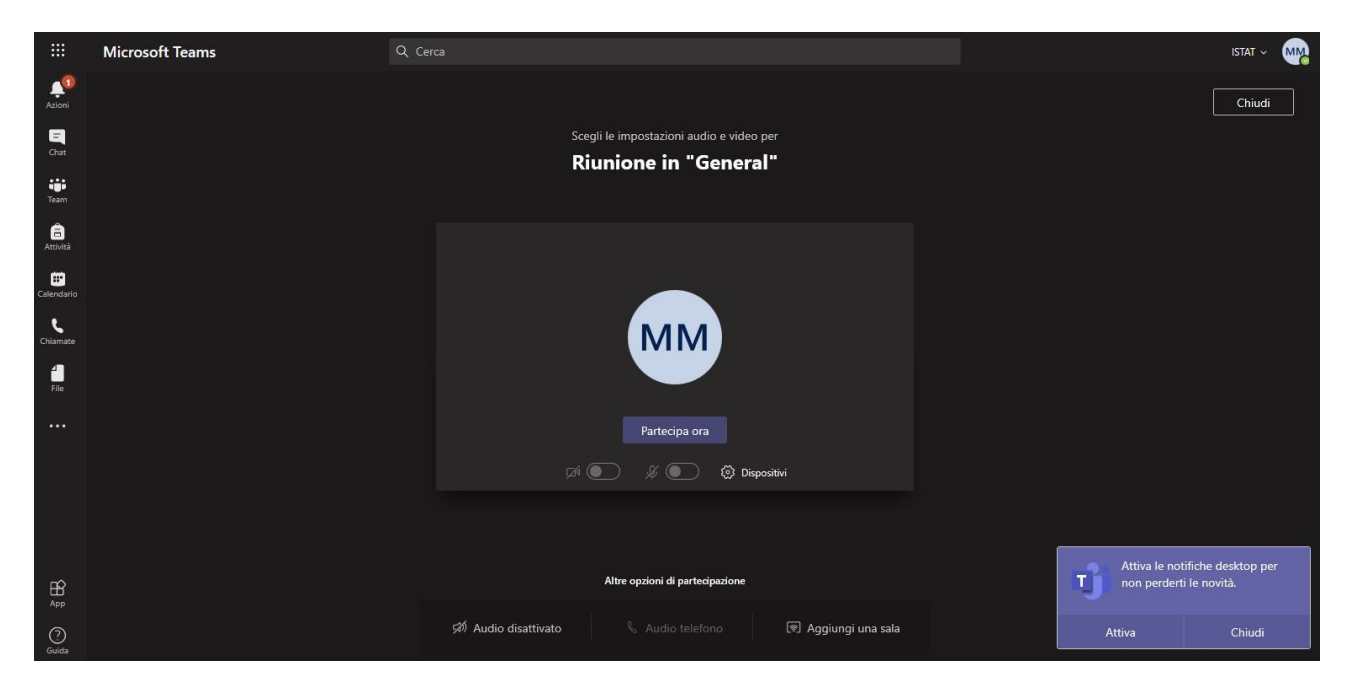

Cliccando su Partecipa ora si entra nella stanza.

Attivare microfono e webcam